## **Inhaltsverzeichnis**

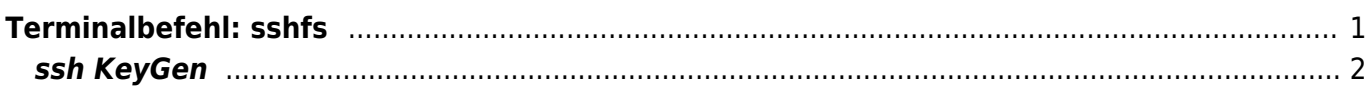

## <span id="page-2-0"></span>**Terminalbefehl: sshfs**

Über einen SSH-Dienst (openssh, ssh) werden verschlüsselte Verbindungen zum entfernten Linux-System hergestellt. Üblicherweise wird dies über ein Terminalprogramm (PuTTY) erstellt um das entfernte System zu warten und Software zu installieren.

Auf diese Weise lassen sich mit den Programm sshfs auch eine permanente Verbindung zum entfernten System erstellen. Dabei wird die Übertragen verschlüsselt durchgeführt.

Folgende Befehle müssen über das Terminal ausgeführt werden. Siehe auch die Ausführungen unter [DigitalOcean](https://jmz-elektronik.ch/dokuwiki/lib/exe/fetch.php?tok=50a36b&media=https%3A%2F%2Fwww.digitalocean.com%2Fcommunity%2Ftutorials%2Fhow-to-use-sshfs-to-mount-remote-file-systems-over-ssh).

[Mit sshfs lassen sich auch remote ordner von externen Servern einbinden.](https://linuxize.com/post/how-to-use-sshfs-to-mount-remote-directories-over-ssh/)

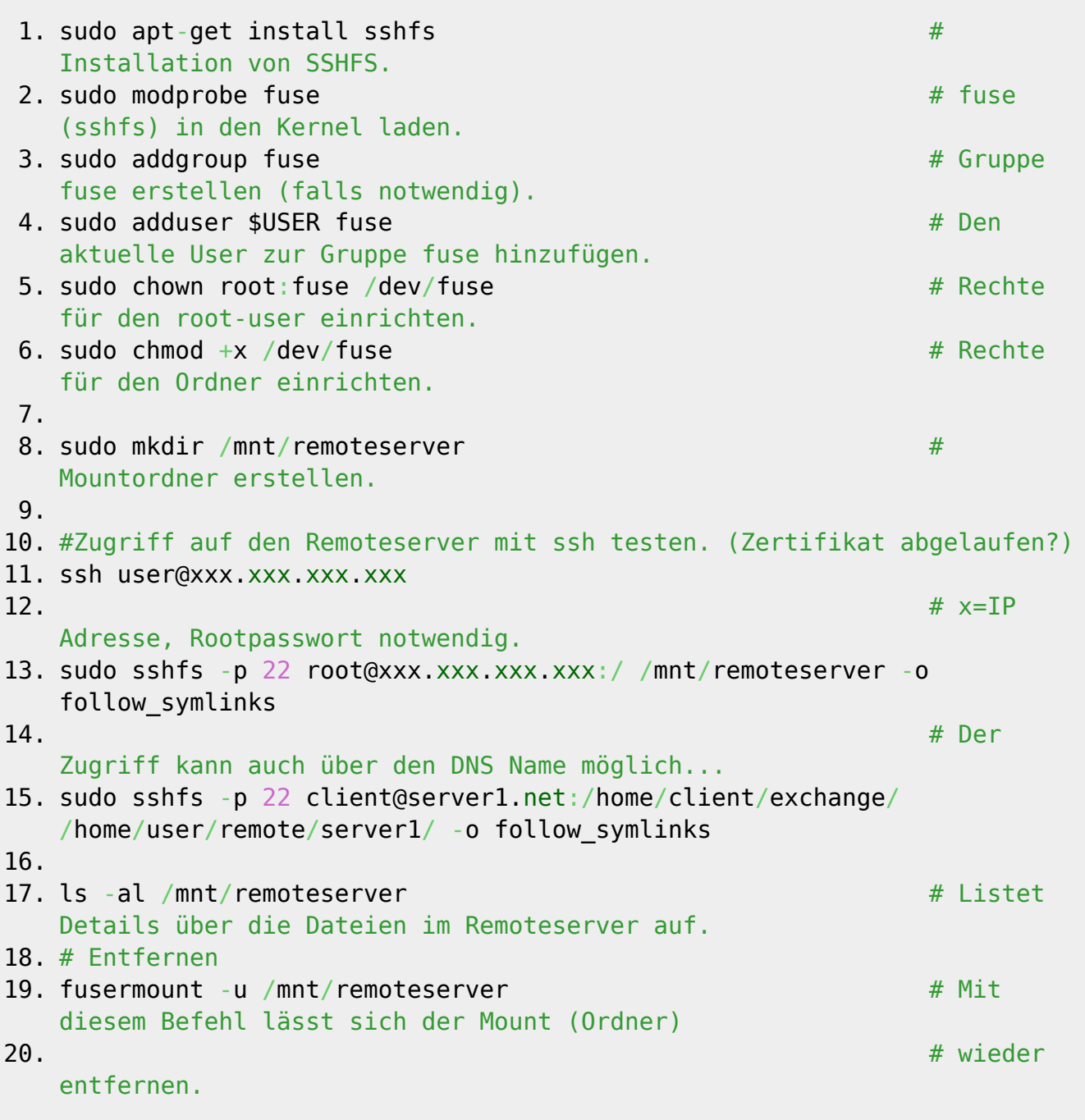

Um nun vom Terminal auf einen entfernten Server über ssh zugreifen zu können müssen Sie diesem mit folgendem Behfehl mounten. (Hier mit Beispieldaten)

sshfs -p 22 root@185.245.96.84:/ /mnt/remoteserver -o follow\_symlinks

Damit wir auf das root Verzeichnis zugegriffen.

## <span id="page-3-0"></span>**ssh KeyGen**

Falls sich der Key auf dem Server ändert bzw. der Klient noch den alten Key besitzt und erneut versucht wird sich über ssh einzulogen wird folgende Fehlermeldung angezeigt.

PS C:\Windows\system32> ssh root@192.168.xxx.yyy @@@@@@@@@@@@@@@@@@@@@@@@@@@@@@@@@@@@@@@@@@@@@@@@@@@@@@@@@@@ @ WARNING: REMOTE HOST IDENTIFICATION HAS CHANGED! @ @@@@@@@@@@@@@@@@@@@@@@@@@@@@@@@@@@@@@@@@@@@@@@@@@@@@@@@@@@@ IT IS POSSIBLE THAT SOMEONE IS DOING SOMETHING NASTY! Someone could be eavesdropping on you right now (man-in-the-middle attack)! It is also possible that a host key has just been changed. The fingerprint for the ECDSA key sent by the remote host is SHA256:Xze72Yz7ceudcdxEpHpvdfgdfgrtzjkkliowqwe Please contact your [system](http://www.opengroup.org/onlinepubs/009695399/functions/system.html) administrator. Add correct host key in C:\\Users\\jmz/.ssh/known hosts to get rid of this message. Offending ECDSA key in C:\\Users\\jmz/.ssh/known hosts:8 ECDSA host key for 192.168.xxx.yyy has changed and you have requested strict checking. Host key verification failed.

Mit folgendem Befehl kann der Klient Key gelöscht werden (Windows 10 Window PowerShell).

PS C:\Windows\system32> ssh-keygen -R 192.168.xxx.yyy

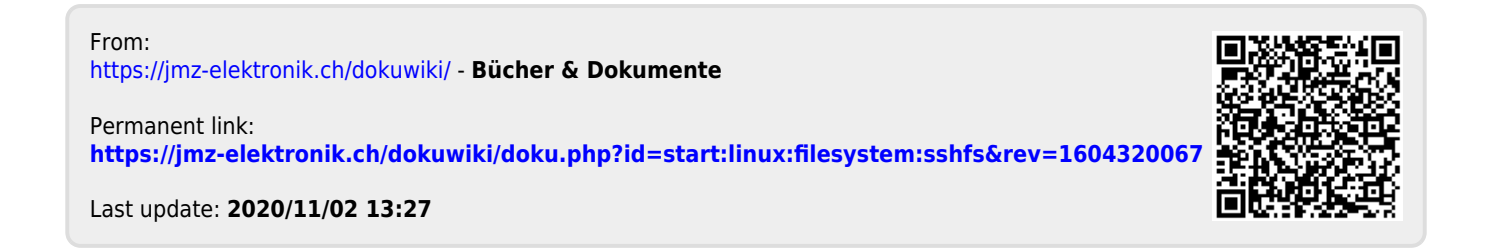